# **ESP+**

[Support Produit](https://kbespplus.asicentral.com/fr/kb) > [FAQs](https://kbespplus.asicentral.com/fr/kb/faqs-5) > [Foire aux questions](https://kbespplus.asicentral.com/fr/kb/articles/frequently-asked-questions)

# Foire aux questions

Jennifer M - 2023-05-04 - [FAQs](https://kbespplus.asicentral.com/fr/kb/faqs-5)

### **FAQ générales**

#### **Que se passe-t-il si j'oublie mon mot de passe ?**

Si vous avez oublié votre mot de passe, cliquez sur le lien [« Mot de passe oublié ».](https://kbespplus.asicentral.com/kb/articles/2107) Vous pourrez taper votre adresse e-mail pour envoyer un e-mail avec un lien pour réinitialiser votre mot de passe. Le lien de réinitialisation du mot de passe est actif pendant 30 minutes.

## **Mon lien de réinitialisation de mot de passe a expiré! Que dois-je faire maintenant?**

Si le lien de réinitialisation de votre mot de passe a expiré, vous pouvez en générer un nouveau en cliquant sur le lien [« Mot de passe oublié ».](https://kbespplus.asicentral.com/kb/articles/2107)

#### **Puis-je ajouter ESP+ en tant qu'icône sur mon bureau ?**

Oui, selon le navigateur que vous utilisez. Si vous utilisez Google Chrome, cliquez sur le kebab (icône verticale à trois points), passez la souris sur Plus d'outils, puis sélectionnez « Créer un raccourci ».

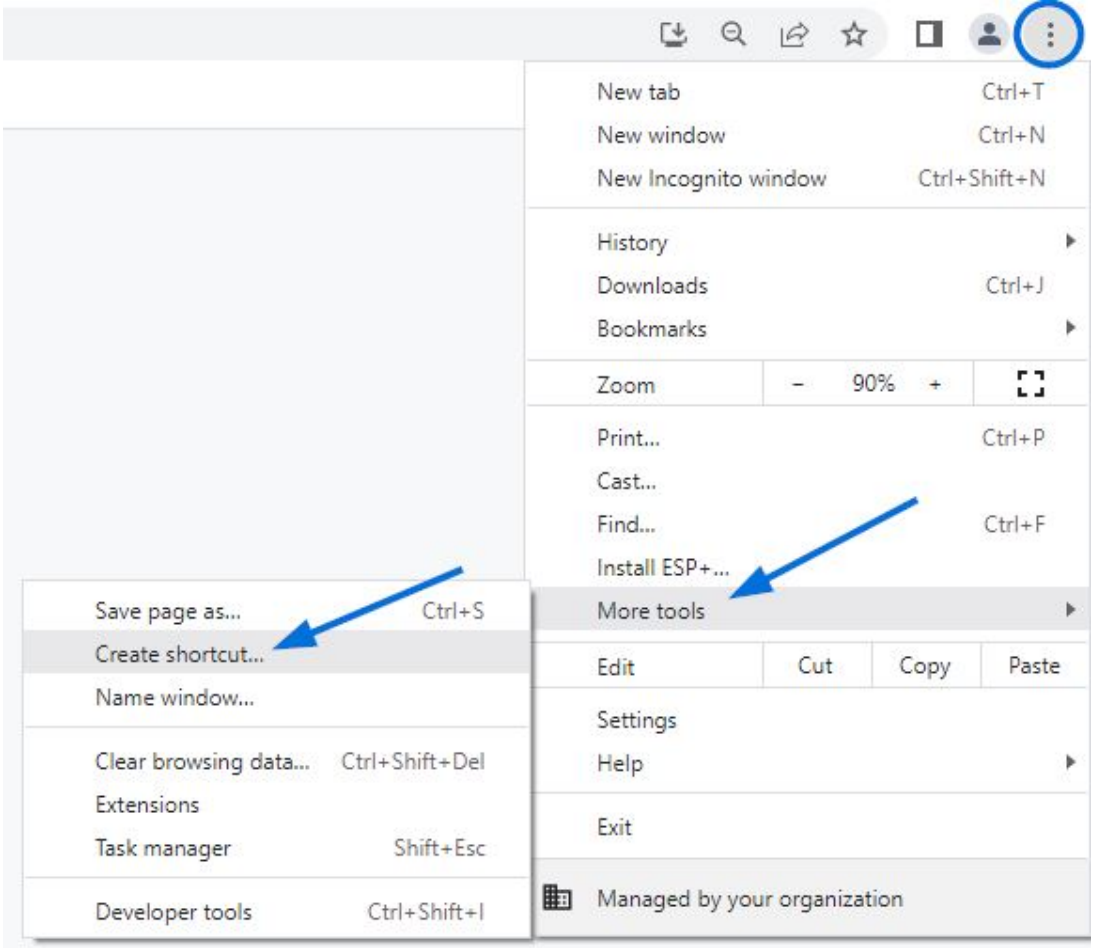

Dans la fenêtre, tapez le nom de votre choix, puis cliquez sur le bouton Créer. Ne cochez pas la case « Ouvrir en tant que fenêtre ».

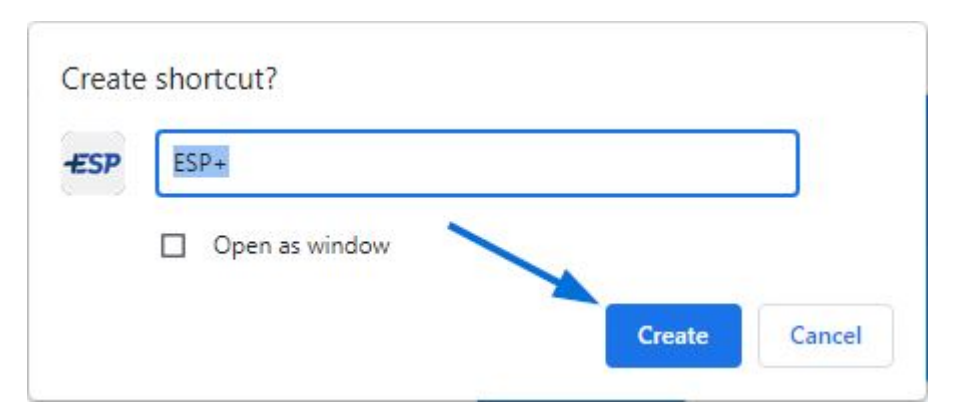

## **Comment puis-je rechercher des fournisseurs ou des décorateurs?**

Sur le côté gauche de la barre de recherche principale, il y a une liste déroulante qui vous permet de basculer entre le type de recherche. Utilisez le menu déroulant pour sélectionner si vous souhaitez rechercher des produits, des fournisseurs ou des décorateurs.

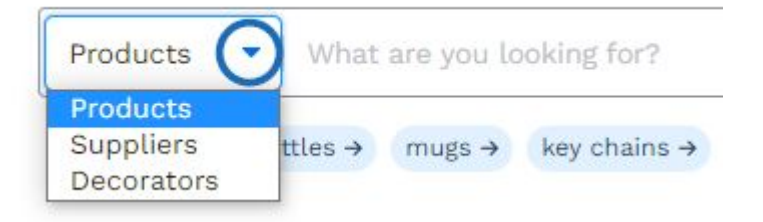

## **Comment trier les résultats de recherche ?**

Après avoir effectué une recherche, utilisez le menu déroulant au-dessus des résultats de la recherche.

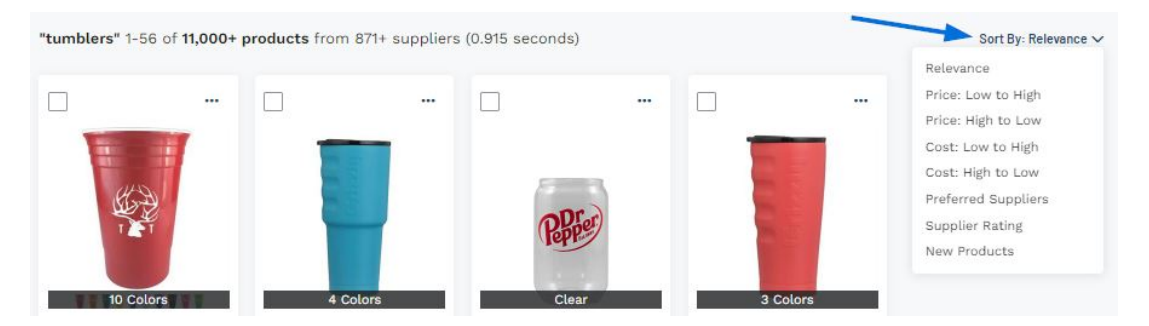

# **FAQ Devis/Commandes/Factures Que se passe-t-il si la commande contient plusieurs produits du même fournisseur?**

Si la commande contient plusieurs articles d'un fournisseur, tous les articles apparaîtront sur le même bon de commande. Par exemple, si la commande contenait trois produits, deux chemises du fournisseur A et un chapeau du fournisseur B, deux bons de commande seront générés : un pour le fournisseur A énumérant les deux chemises et un second pour le fournisseur B indiquant le chapeau.

# **Quelle est la différence entre les options Télécharger et Envoyer ici et les boutons en haut ?**

La seule différence est que les boutons en haut vous obligent à sélectionner le fournisseur tandis que les options disponibles via l'icône à trois points rempliront automatiquement les informations du fournisseur.